## **Saving an emailed Shopcam file**

Every now and then we have to send you a file. An easy way to save these files, to the proper folder, without knowing which is the proper folder is to use your clipboard. (right-click copy or ctrl-C).

Enter a Part Filename

Look in: parts

17A-B1.prt

test-bro.prt SAMPLE.prt

Test-B1.prt

Decimal Display: 4

**First Operation Default** 

Round Width 0.0000

Max Run: 0.0000

% Step Deviation

B<sub>1.prt</sub>

Name

 In this example we will pretend you received a part program and a postprocessor from us. Most email programs allow you to save attachments anywhere you prefer. Save them to your desktop.

With Shopcam open and minimized to you taskbar, follow these steps:

- 1. For the **partfile,** locate and right-click on the part file on your desktop. Select 'Copy'
- 2. Maximize Shopcam to fullscreen and select [File] -> [Open]
- 3. You will get the windows file dialog (see pic on right)
- 4. Right-click in the white area and select 'Paste'. Like where the red star is located.
- 5. If you highlight an existing file, the paste option won't appear. Try right-clicking a different area.
- 1. For the **Postprocessor**, locate and right-click on the MCH file on your desktop. Select 'Copy'
- 2. Maximize Shopcam to fullscreen and select the [Info] -> [Setup file] menu.
- 3. You will get the setup dialog (see pic on right)
- 4. After hitting the [Browse] button the windows file dialog will appear.
- 5. Right-click in the white area and select 'Paste'. Like where the red star is located.
- 6. If you highlight an existing file, the paste option won't appear. Try right-clicking a different area.

The above example will work for Setup files (filename.SET), Material and tool Libraries.

If you load a post or a step file, make sure to hit the [Save] or [Save As] button. Avoid saving the Default setup. Select Save as and select a new name.

## **Remember:**

- $\triangleright$  Post Processor have a .MCH extension and go in the [Post] folder
- $\triangleright$  Setup files have a .SET extension and go in the [Setup] folder
- $\triangleright$  Part files have a .PRT extension and go in the [Part]
- $\triangleright$  CAD files have a DXF extension and go in the [CAD] folder

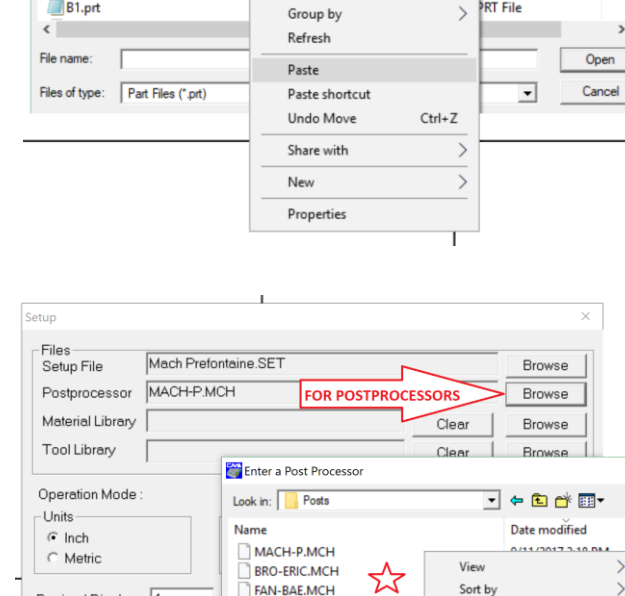

niig-fan.MCH

AC5-VEFO.MCH

Files of type: Post Processor (\*.mch)

 $\operatorname{\mathsf{Save}}\nolimits$  As

 $\left\langle \right\rangle$ 

Save

Cap F

11.000

File name:

View

Sort by

J + a d + er

Date modified

9/11/2017 2:08 PM

9/11/2017 12:44 PM

Type

**PRT File** 

**PRT File** 

**ART File** 

**RT** File

**RT File** 

Group by

Refresh

Paste shortcut

Undo Move

Share with New

Properties

Paste

 $\rightarrow$ 

 $\overline{\phantom{0}}$ 

 $\times$ 

Size  $\wedge$ 

 $\times$ 

Type

**MCH** 

ИСН

ИСН

 $\mathsf{I}_{\mathsf{A}\mathsf{C}\mathsf{H}}$ 

исн J

 $\,$ 

 $Ctrl + Z$ 

 $\overline{\phantom{0}}$